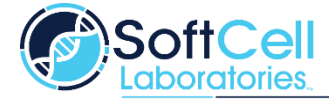

Register for free testing a[t www.softcelltesting.com.](http://www.softcelltesting.com/)

## **To Obtain Your Results Online**

Step 1 - You will receive notification that your test results are available in a "Do Not Reply" email from LifePoint Technologies. Results should be available by the end of the next day (approx. 24 hours).

> Do Not Reply  $2/1/22$  > **Patient Reports Now Available** New laboratory results available on the Lifepoint Informatics patient portal for in...

If you do not see the email, first check your Junk mail or Spam. If you still don't see it, please go to [www.softcelllabs.com](http://www.softcelllabs.com/) and click on the "PATIENT PORTAL" at the top

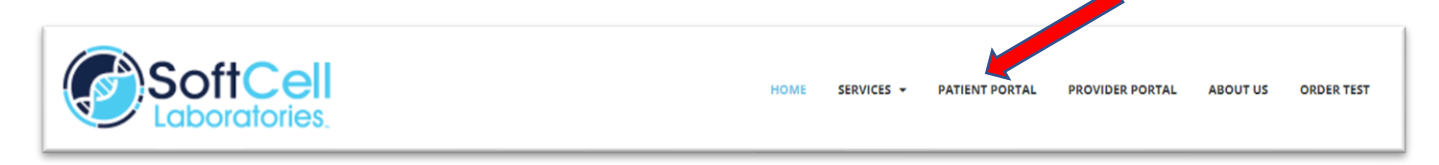

of the page. You may view your results at any time at this location.

Step 2 – Click on "CREATE A NEW ACCOUNT" and complete the required information (if you have not already set up an account).

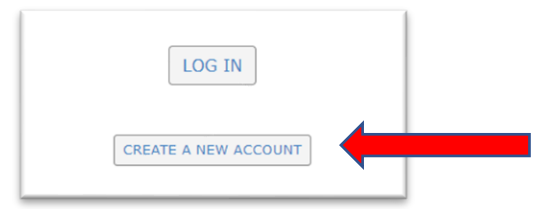

Step 3 - Fill out the Activation Code Request.

*Be sure to complete the information in all steps in exactly the same way so all documents will link properly and deliver your results.*

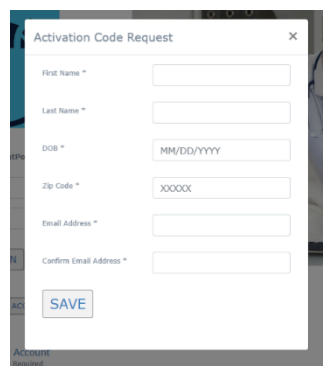

- Step 4 You will receive an email with your Account Activation Code.
- Step 5 Click on the Activation Code and the link will take you to the website for you to complete the information required.

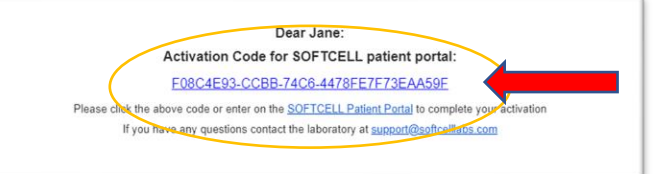

Alternatively, you can return to the "PATIENT PORTAL" and select "ACTIVATE YOUR ACCOUNT" and copy-and-paste your Activation Code when needed. Complete the information requested and click "SAVE".

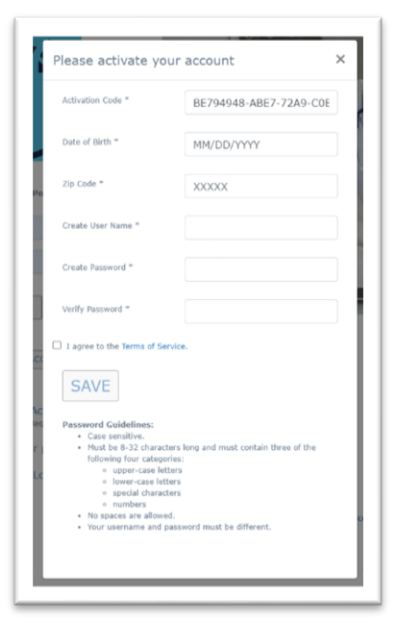

- Step 6 Once your account has been activated, you will receive a confirming email. You can then either click the "SOFTCELL Patient Portal" link on the Activation Notification email or go t[o www.softcelllabs.com](http://www.softcelllabs.com/) and click on "PATIENT PORTAL" at the top of the page.
- Step 7 Log in and then select "CLICK HERE TO VIEW YOUR RESULTS." This will take you to your Official Report.

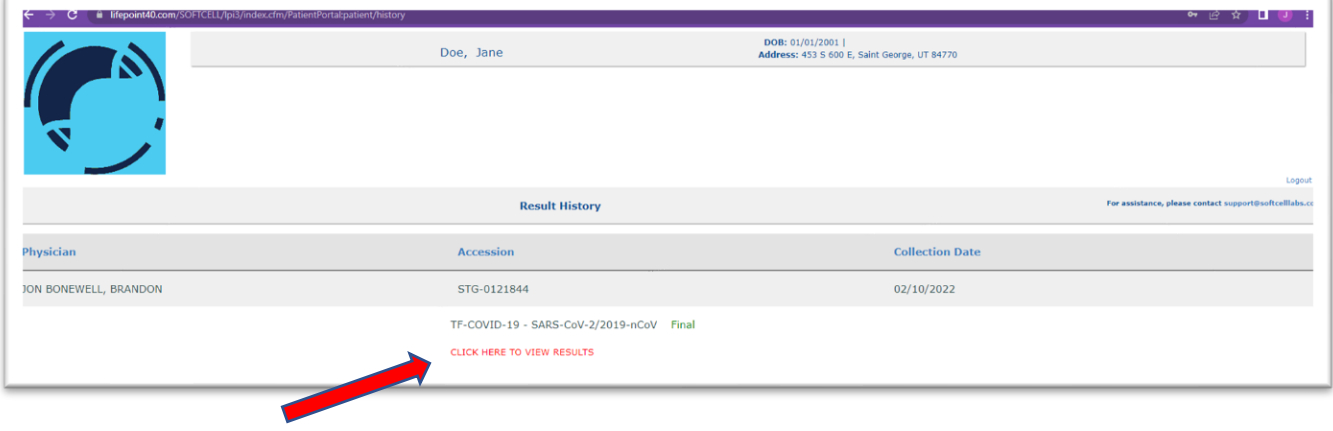